# CIOFEND

# **Android System**

# **Sublimation for your original navigation**

# **USER MANUAL**

Thank you for buying this product. Please read through these instructions so you will know how to operate this unit properly. After you have finished reading the instructions, keep this document in a safe place for future reference.

# **Contents**

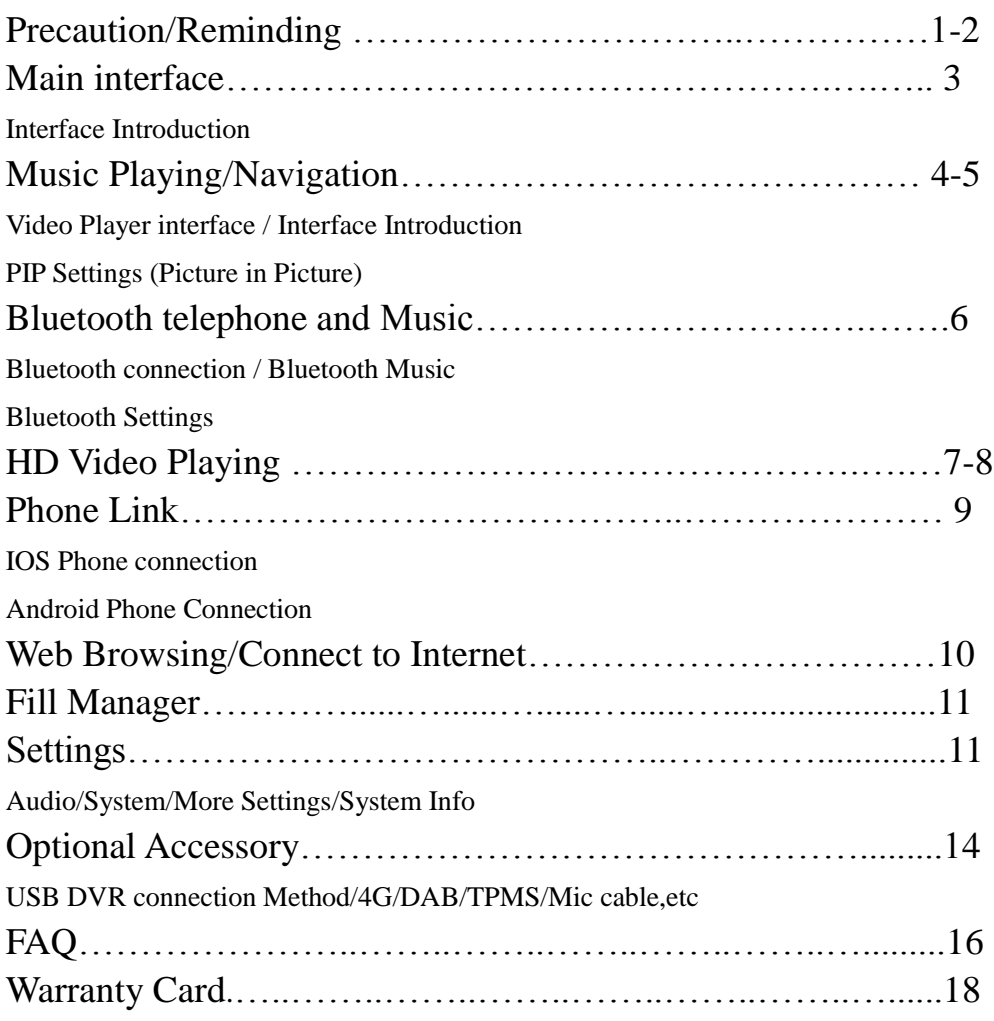

#### **Precaution**

#### **Reminding:** Before installing this product

Sincerely we suggest that those service personnel, who have special training and Experience in the mobile electronics, set up and install this product.

#### **PLEASE DON'T INSTALL IT BY YOURSELF.**

Because this product is designed for professional installation only. Installing or servicing this product and its connecting cables may expose to the risk of electric shock other hazards, and cause damage to this product that is not covered by Warranty Policy.

#### **Important safety information**

#### **WARNING**

- Do not allow this product to contact with quids. Electrical shock,damage to the product ,smoke and overheating could result from contacting with liquids.
- If liquid or foreign matter get inside this product, park your vehicle in a safe place, immediately turn the ignition switch off (ACC OFF) and consult your dealer or contact with us.Stop using this product in this condition because doing that may cause fire,electric shock, or operation failure.
- If you notice smoke, a strange noise or odor from this product, or any other Abnormal signs on the screen, please turn off the power immediately and consult your dealer or contact with us.Stop using this product in this condition because it may result in permanent damage to the system.
	- -Please don't modify this product, as there are high-voltage components inside this product ,that may cause electric shock.

#### **Before installing this product**

- Use this unit with a 12-volt battery and negative grounding only. Failure to do so may result in a fire or malfunction.
- To avoid shorts in the electrical system, be sure to disconnect the (-) battery cab before installation

- Please pay attention to the reminding in the manual and follow the instruction carefully.

-Kindly please be noted that the screens shown in the instruction are examples, that may differ from actual screens.

That maybe changed without notice for performance and function improvements.

-Don't install this product in a car that doesn't have an ACC wire or circuitry available.

Be sure to run the car engine while using this product, to avoid battery

exhaustion.Using this product without running the engine can drain the battery.

\*To avoid the risk of damage and injury and the potential violation of applicable laws, this product is not for use with a video

image that is visible to the driver.

\*We disclaims any liability for any bodily injury or property damage that might result from any improper or unintended use.

# Music /Navigation/Setting/Car/Apps Interface

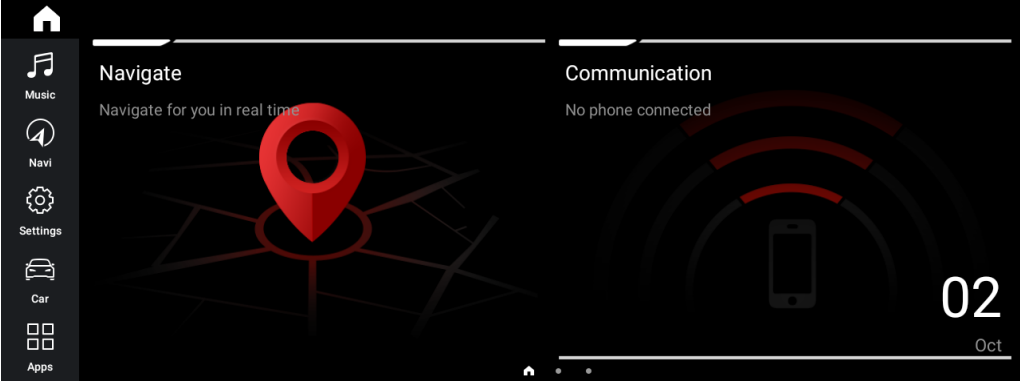

# **2. Music Playing**

Insert an SD card or plug into a USB storage device,enter the main interface and click "Music" icon to play music,or view photos.

缺少一个 MUSIC.

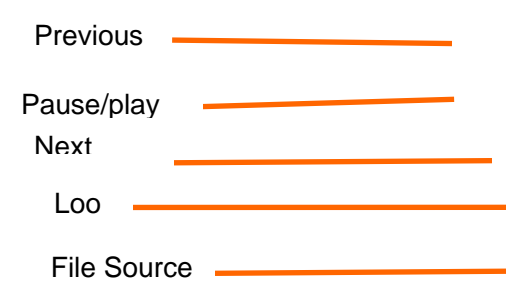

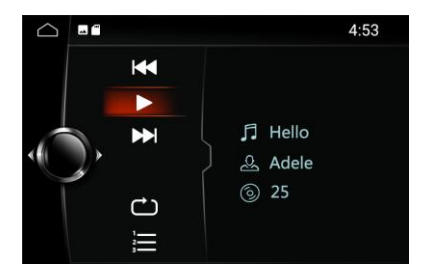

You can copy the music file to "local Memory" to listen music.

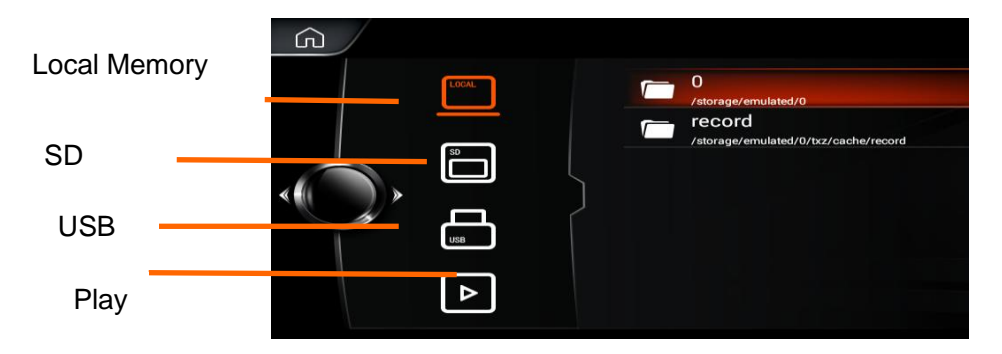

# 3. **Navigation**

Click the Navigation icon to navigation interface.

Built-in navigation offer detailed route guidance information. Also, you can actually download GPS Navigation APPS from Google Play, or Sat Nav apps such as TomTom, Route 66, Sygic ,Igo ,Google Maps and other more, run them on the product.

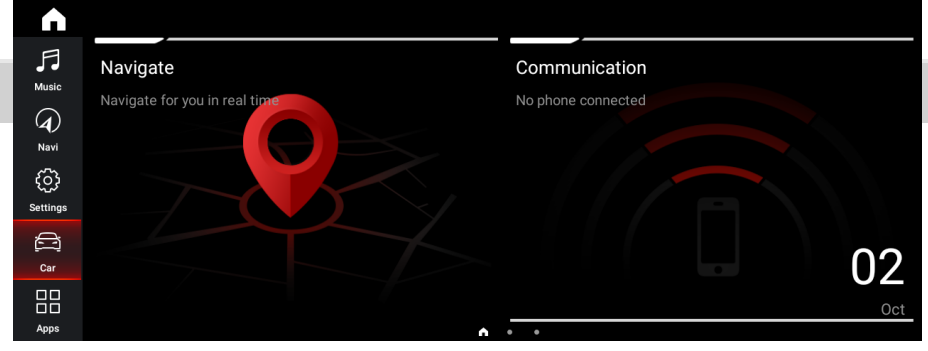

# 4. **Bluetooth Telephone and Music**

# **4.1. Bluetooth Connecting:**

Turn on your Bluetooth device and search for this product

Default Device name: GOCSDK Password: 0000 Click the "Communication "interface to Bluetooth connecting, Please connect the Internet firstly before connecting Bluetooth.

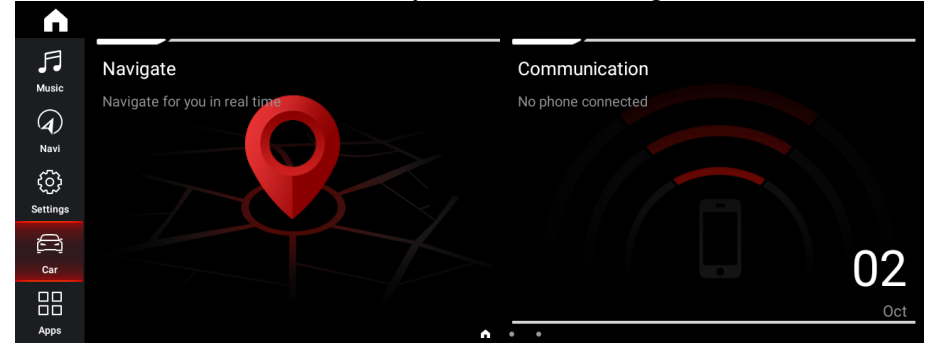

Reminding: Your Bluetooth device must be within 1 meter of this product. Connect it to this product via Bluetooth and use an external microphone to make and receive hands-free calls.

# **4.2. Dial phone:**

Enter the phone number to dial, or choose the contact from the phone book to make a call.

#### **4.3. Missed/Received call**

Notes:Only can check the call log that called after connecting Bluetooth

# **4.4 Bluetooth music:**

Click Music icon to play after the Bluetooth connection is established. Please operate the music playback on your Bluetooth device firstly, then you can operate the Bluetooth Music on this product.

# **4.5 Bluetooth Setting**

You can turn on or off the "Auto Answer", change the Device Name , or change the Bluetooth Pairing Password.

**Reminding:** This product supports most Bluetooth music function but not all phones.

# 5. **HD Video Playing**

#### **Reminding: For Safety, please don't watch video,images whendriving.**

Insert an SD card or plug into a USB storage device with video files, enter the main interface and click "Video" icon to play video files

#### **Aux input:**

You can display the video files output by connecting the device to this product.

# **5.1 PIP settings (Picture in Picture)**

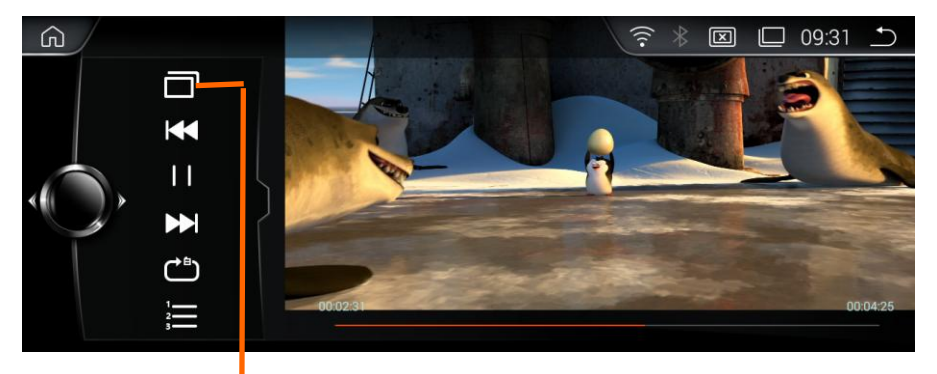

Select this icon for achieving the PIP function.

# **5.2 Full Screen Play**

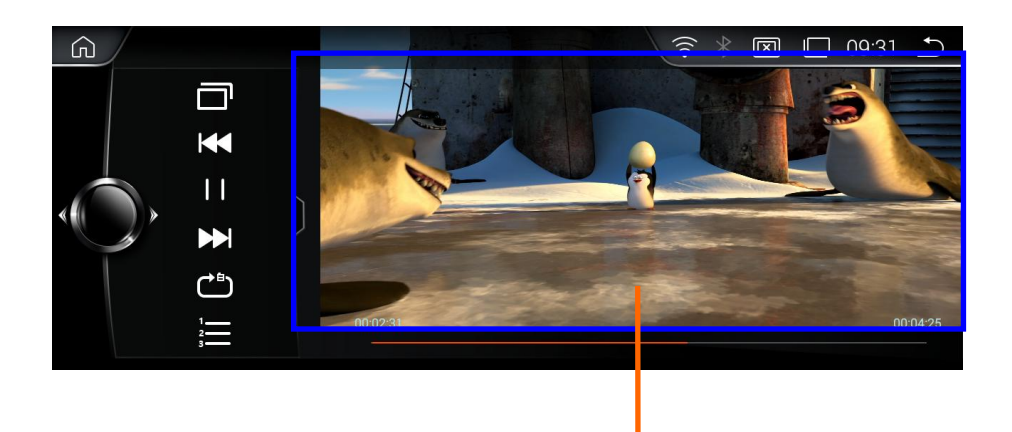

Touch an arbitrary point within this area to achieve playing in full screen.

# 6. **Phone Link**

#### Click" Easy Connection" on the apps menu screen to enter phone link mode.

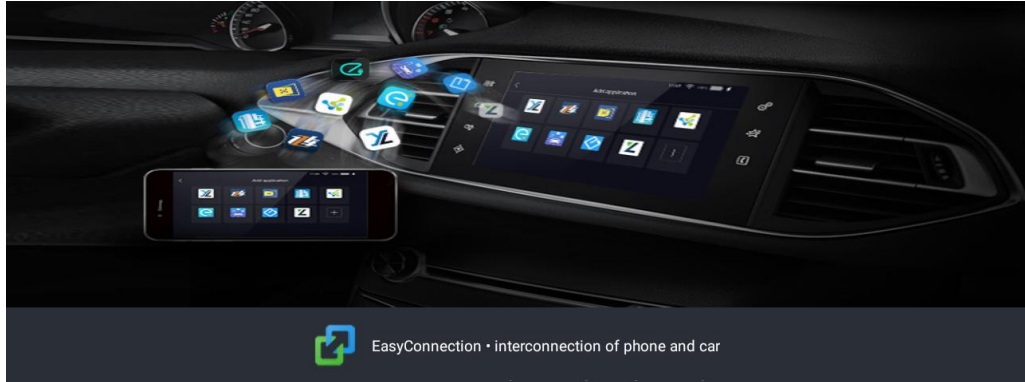

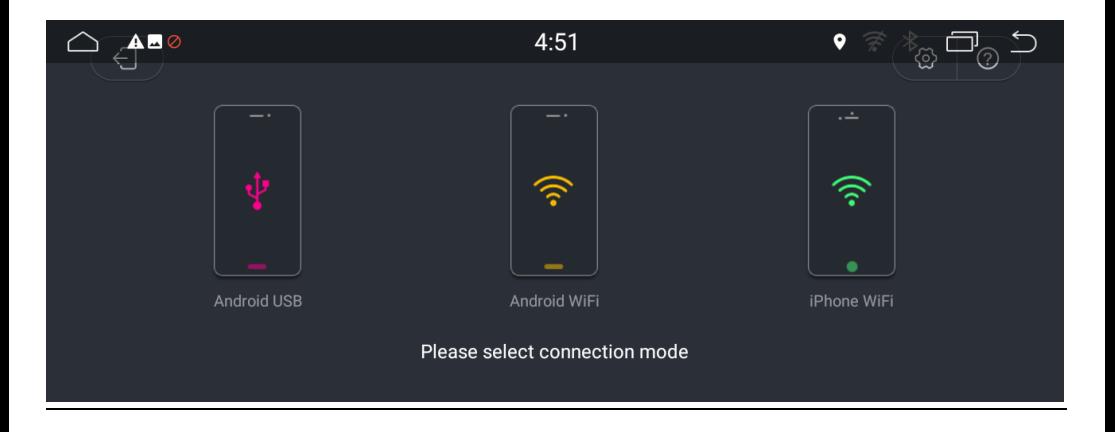

#### **6.1. Connect your Android Smart phone(Android 4.0 or above) to this unit :**

#### **Via WiFi:**

Setting--Wireless&Network--More--Portable hotspot--Turn Portable WiFI hotsport on or Tap "Setup WiFi hotspot." Tap Android WiFi, select out your Android device name. Enter the password when promoted.

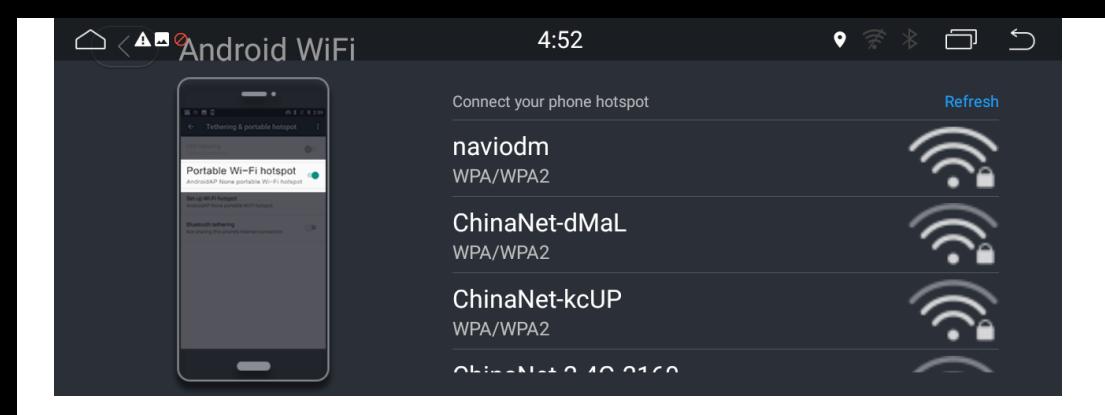

#### **Via USB cable:**

Setting--About Device--Tap the Build number seven times to active Developer Options--Turn on USB debugging--A window pop up: Allow the USB debugging?--Choose Yes.

Turn on the option of Always allow from this computer and then click "OK". Then Connect your Android phone to this unit via the USB cable.

# **6.2. Connect your iPhone(iPhone 4/4s ,or above) to this unit :** Setting--Personal Hotpot--Turn Personal Hotspot on.

Tap iPhone WiFi, select out your iPhone name from the hostpot list, enter the password when prompted.

Tap Airplay in the Control Center on your iPhone, select EC-Mirror and then Turn Mirroring on.

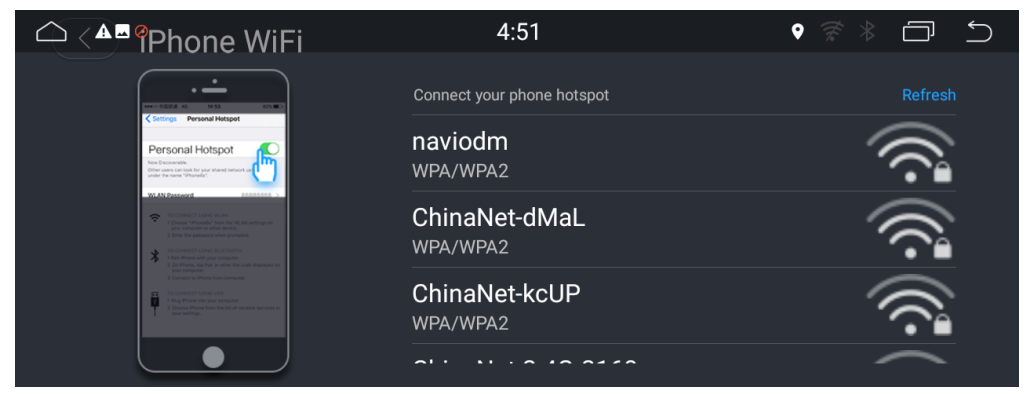

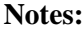

For photos streaming wireless to this product: iPhone 4/4s, 5 or above For Music and photos streaming wireless to this product: Iphone 5 or above For Video Streaming wireless to this product: Require extra suitable Apple Cable or Adapter

# **7. Web Browsing/Connect to Internet**

Please connect the product to Internet via WiFi connection (if available) or 3G/4G Dongle(it is sold separately), to browse web, download apps,play online games,etc.

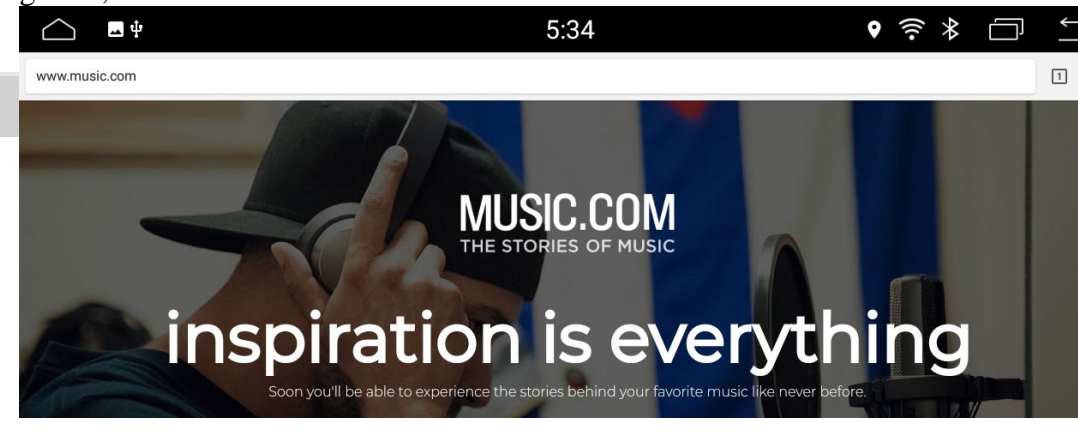

# **8. File Manager**

Click the "File Manager" to copy ,move, delete or mange the files,picture,videos,etc between SD card ,USB device with this product.

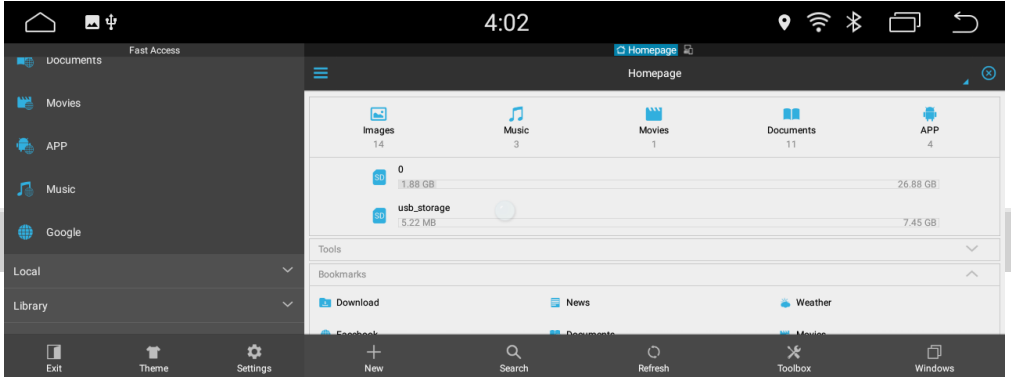

## **9.1 Navigation**

Please select the navigation you want to use.

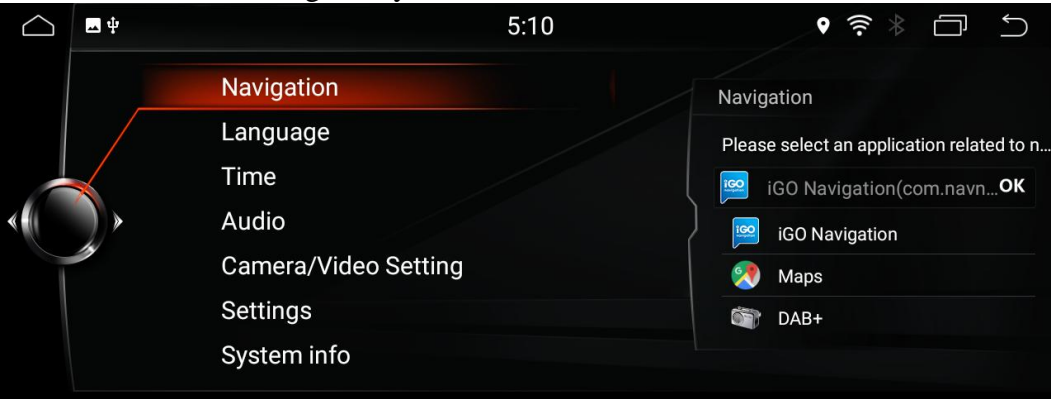

# **9.2 Language:**

Select the preferred language for this product from Muti-Languages

# **9.3 Time:**

**24-hour:** Set the product to show 12-hour or 24-hour **Original Time:** Choose if it shows the time based on the OEM mode. **Auto-Sync GPS:** Set it to update the date and time automatically. **Set Manually:** Set the date the time manually

# **9.4 Audio**

Drag the slider left or right to adjust the volume.

# **9.5 Camera /Video Setting:**

### **Rear Camera Mirrored:**

ON: Reverse the rear view camera images OFF: Not reverse the rear view camera images

#### **Track:**

ON: Displays the parking trajectory OFF: Hide the parking trajectory

#### **Block Video While Driving:**

ON: while you are driving, video images can't be viewed. OFF: while you are driving, video images can be viewed.

### **Notes:For Safety reason,please click ON and don't watch video when driving.**

#### **Radar:**

**ON:** Display the radar information.

**OFF:** Hide the radar information.

**Rear Camera Type:** Select the camera type you are using from Aftermarket Camera,Original Camera or 360 Camera.

**Brightness:** Drag the slider left or right to adjust the screen brightness.

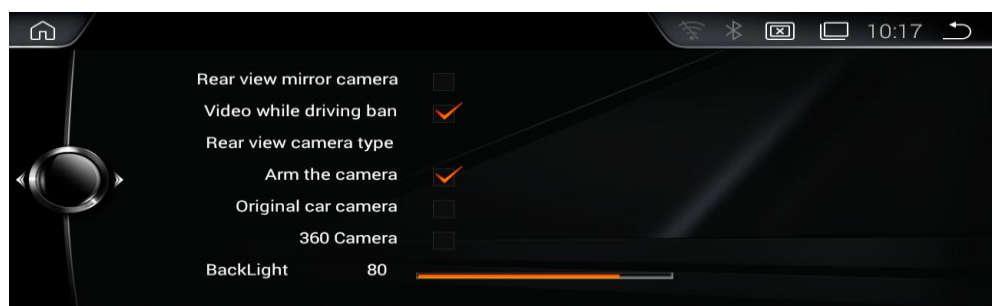

# **9.6 Settings:**

**WiFi:** Turn WiFi on or off

**Choose network:** Click the one you need from the listed networks, and enter password if required.

**More:** Set up Portable WiFi hotspot ,Reset Network settings ,etc **Display:** 

- Wallpaper: Select a photo as wallpaper for the Main Screen

- Front Size: Drag the slider to adjust the font size

**Notifications:**Add or change an alert style for notifications from Apps. **Sound:** Adjust the volume and change the ringtone.

**Apps:** Manage all the apps which are installed in the product.

**Screenshot Setting:** Select the delay time to capture the screen and set the storage location.

**Storage:** Check how much storage space is available.

**Memory:** Check the average memory usage. The default time-period is set to 3 hours. It can be switched between 3. 6, 12hours or 1day to view

average usage

**Location :** Turn the location ON or OFF. Change the location accuracy mode .The accuracy modes use different sources to estimate the location..

# **10.Optional Function & Accessory:**

**\*The product support the optional function with optional accessories which are sold separately. Please buy from us if you like it.**

#### **DVR: Must install DVR device (optional accessory) before using this function.**

**DAB+:** Digital Audio Broadcasting tuner , it will make less signal interruptions, while enjoying the audio phile- level sound in your car.

**DVR:** Use it to record all driving events of your journey.

**TPMS:** Monitor the tire pressure and temperature of your car for safety driving

**3G/4G dongle:** Visit the Internet with the dongle.

For the car play: harmonious operation for your smart phone on the product.

**Mic cable:** Makes the hands free Bluetooth much more easier and safer. **Camera/Reversing Camera:** assistant for your driving safety

# **10.1 Reversing camera(Optional Function)**

If you need check the reversing info, Car should be with camera. Support Original camera/Aftermarket camera/and 360 Camera

# **A.Connecting**

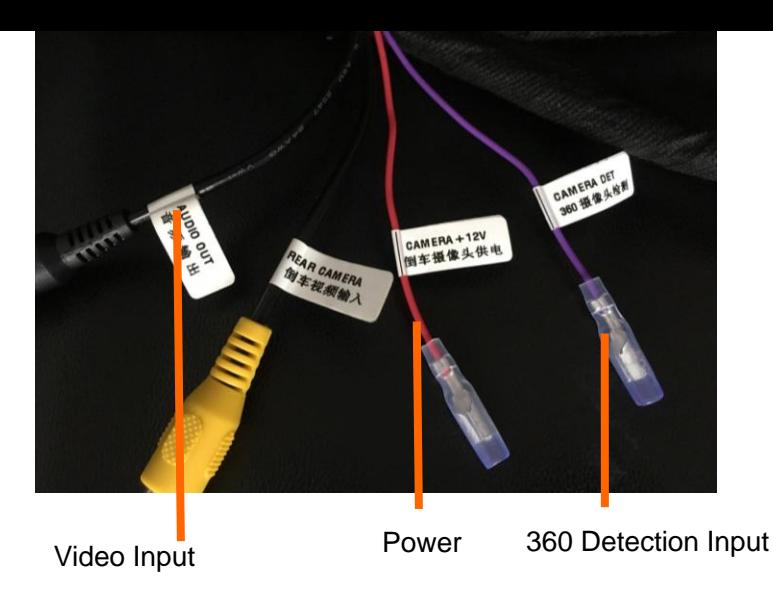

#### **B. Reversion camera Options**

After connecting well the camera, choose the correct options in settings.

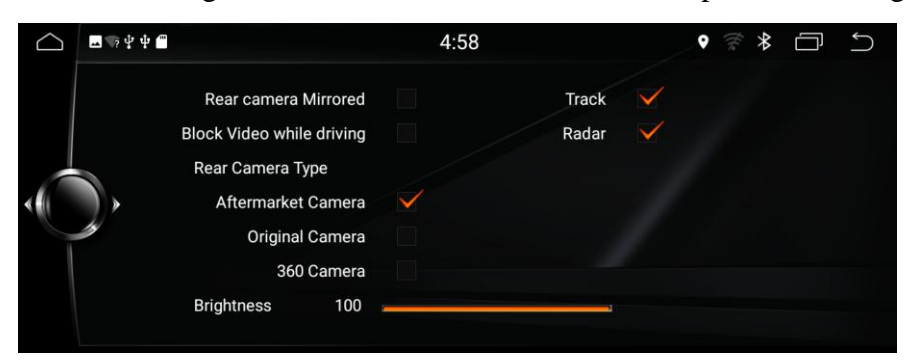

# **C.Reversion display**

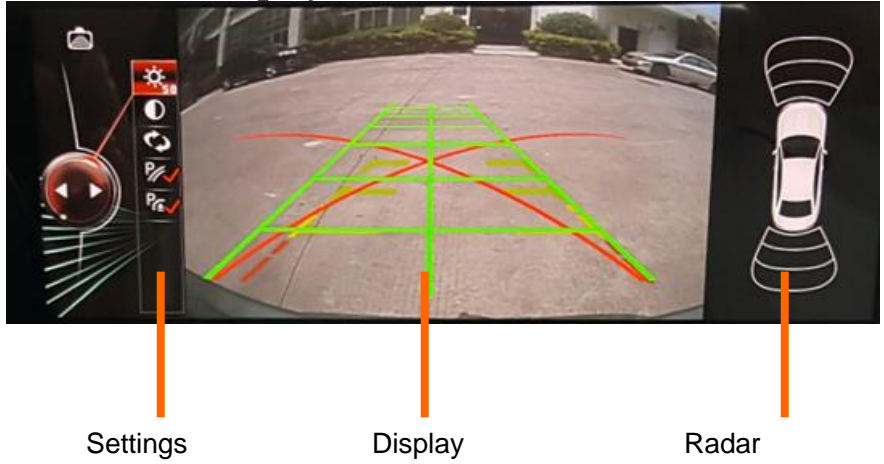

You can settings the Brightness[/contrast](file:///D:/Youdao/Dict/7.2.0.0703/resultui/dict/?keyword=contrast) and the path line/Radar Only can show the display of Radar if the original car with Radar.

# **11.Updating of our device**

Our device will Update irregularly; For APK updating, if it is connected to Internet, it will remind you to update. For System updating MCU, **please contact with our sales team or our technicians firstly. Do not update it by yourselves before getting any permission from technicians.**

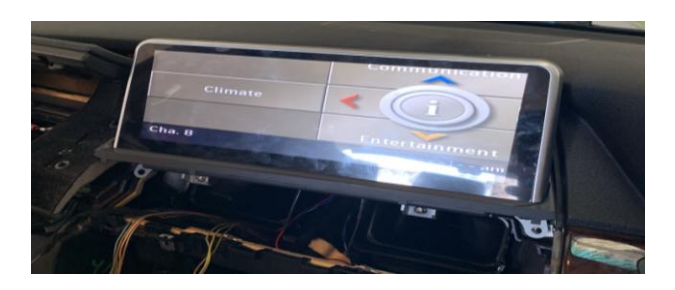

# **12.FAQS**

# **1. Wrong Display or showing not correctly.**

**Reason:**

Wrong operation **Solution:** Select the correct Car type in FACTORY SETTINGS **Steps:** Factory Settings – Car type.

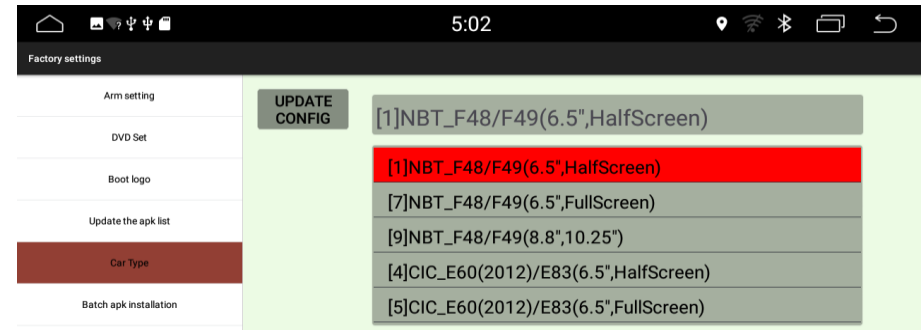

# **2.No display/No sound.**

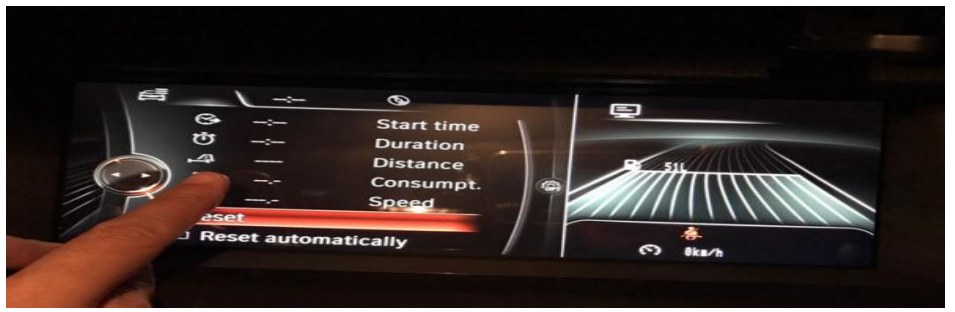

**Reason:** Did not remove the optic fiber from Original power harness and plug it into our power harness.

**Solution:** remove the optic fiber from Original power harness and plug it into our power harness.

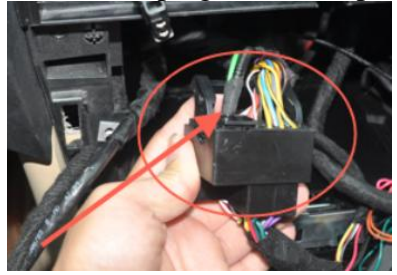

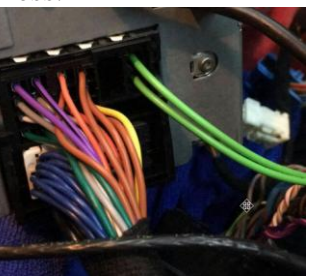

# **3. Not allowing to installing APK**

**Reason:** The option "Do not install third party software" is on. **Solution:** In Factory Settings, do not choose this option, then it is OK.

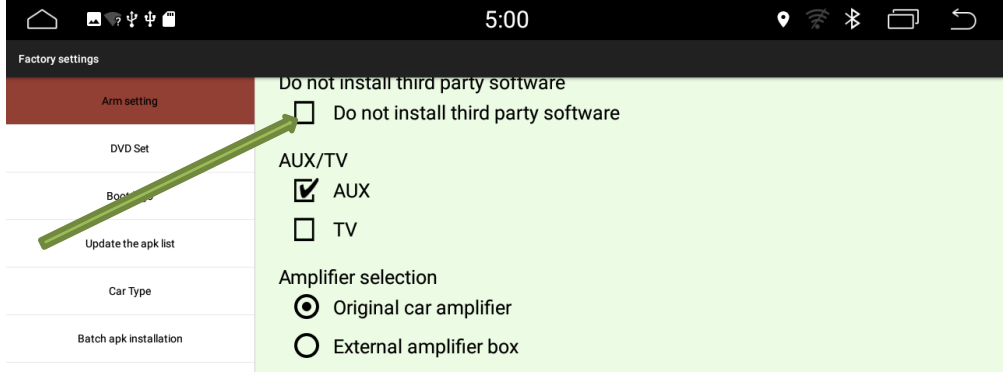

# **Important statements:**

 Android devices are with faster upgrading, Product you buy might not completely the same as the user manuals. If any difference, please refer to the actual products. If any questions, please feel free to contact us.

# **Warranty Card**

Thank you very much for using our products.

This warranty card considered as the Protection to fix warranties, so please reserve them carefully.

Product Model Number: Product Name: Factory Serial Number: Purchase Date: Invoice Number:

Protection to Fix Elucidation:

1. According to the prescription, the period for protecting to fix our company's Cash Counting Machine is one year. (From the day when you have the invoice) . During this period, any belongs to under normal usage circumstance cause because of the

product quality's problem of breakdown, our company will be responsible for giving free maintain.

2. In protect fix the period, if there is any breakdown which caused by the product's own quality, customers can contact with us to judge what kind of problem it is.

If it hardware problem which can't solve by yourself, please fill the warranty card, and get the free repair from the repair center that has authorized by our company.

3. Those machines that has refitted or added other functions by your own will not be accept to repair.

4.Once the Protect to fix card has been changed, the protection to fix immediately expired.

5.This card is considered as the Protection to fix warranties, so please reserve them carefully. Lose don't repair.

Free maintain won't be given under the following circumstance:

1.Without Protection to fix warranties

2.The breakdown caused by the manipulation that hasn't follow the requests of the Manual.

3.The damage caused by the dismantle movement of a non-our-company authorized maintainer.

4.The breakdown, row harm or damaged because of the move or drop.

5.The damage caused by customer inappropriate preservation, maintain, or the usage.

6.Easy damaged pieces and present accessories are not concerned.

7.The breakdown and the damage caused by the Force majeure.